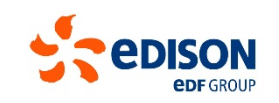

**SYNERGY PORTAL Portale Fatture Fornitori**

Maggio 2024

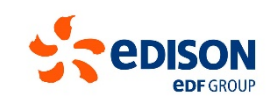

### **SYNERGY PORTAL – Portale fatture fornitori**

Manuale – Visualizzazione Fattura, Gestione Criticità e Reportistica

### **Indice**

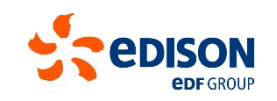

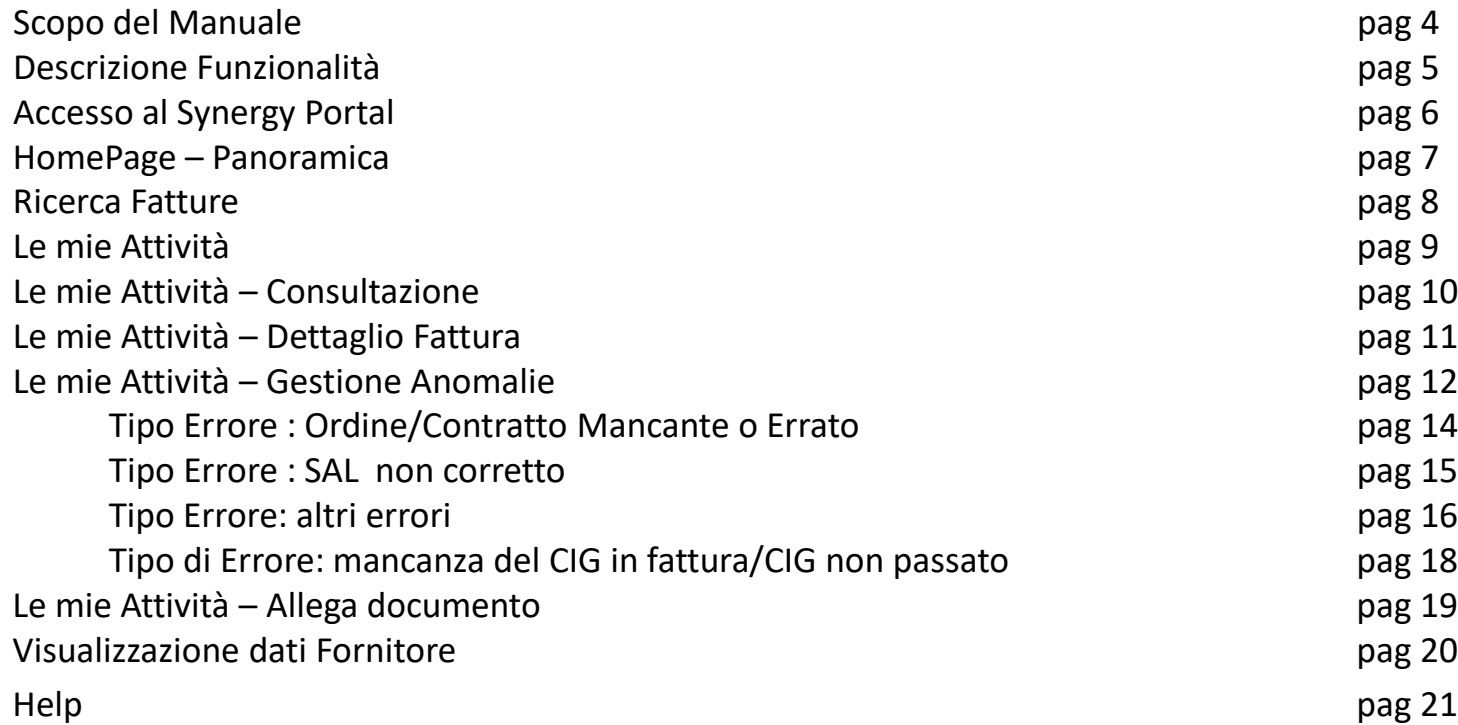

# **Scopo del Manuale**

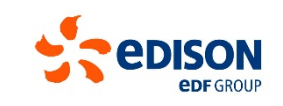

Lo scopo di questo manuale è illustrare le principali funzionalità del Synergy Portal – Portale fatture fornitori, utili per la consultazione delle informazioni relative alle proprie fatture durante l'intero ciclo di lavorazione, ottenere informazioni di dettaglio, effettuare ricerche e svolgere le attività legate alle anomalie riscontrate da Edison.

# **Descrizione funzionalità**

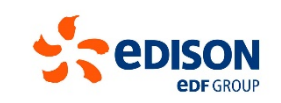

5

L'accesso al **Synergy Portal** avviene utilizzando le stesse credenziali con cui oggi accedete al **Portale Fornitori** di Edison. Il link è riportato a pag. 6.

### **Importante**: **Si tratta di due portali distinti ma l' accesso è gestito con le medesime credenziali**.

La modifica/creazione della User e Password è gestita solo sul Portale Fornitori. Se viene cambiata la Password su tale portale dovrà essere *utilizzata la nuova password anche per accedere al Synergy Portal .*

Nel Portale sono presenti le fatture ricevute da Edison che sono ricercabili e consultabili con la funzionalità «Ricerca fatture» presente in HomePage (pag. 7 – punto 2 e pag. 8). Nella HomePage viene evidenziato in primo piano «Il riepilogo delle attività in carico al Fornitore» con le «Fatture in sospeso da verificare» che sono nello stage «anomalia fornitore» (pag. 7 – punto 4) per le quali sono stati rilevati dei dati incompleti o errati per la registrazione (ad esempio mancanza o errato inserimento del numero di Ordine/Contratto).

Cliccando su una delle fatture selezionate, ad esempio su una di quelle da verificare nello stage «anomalia fornitori» vengono visualizzati:

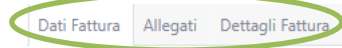

I DATI FATTURA, con tutti i metadati (pag. 10), da qui attraverso il tab «ALLEGATI» si possono visualizzare gli allegati alla fattura (pag. 19), mentre con il tab «DETTAGLI FATTURA» si possono visualizzare i **dati di registrazioni e le anomalie da esaminare e gestire** (pag.13)

### C1 Confidential

# **Accesso al Synergy Portal**

Per accedere al portale:

- 1. Clicca sul <https://service.ariba.com/Supplier.aw> (presente anche nell'area fornitori del sito Edison.it)
- 2. Si apre una finestra con la schermata di accesso al portale Edison dedicato ai fornitori
- 3. Inserisci le credenziali del Portale Fornitori.

*Inserendo le proprie credenziali (le stesse USER e PASSWORD del Portale Fornitori) e cliccando sul tasto «Login» in basso, si verrà reindirizzati alla HomePage.*

Login fornitore

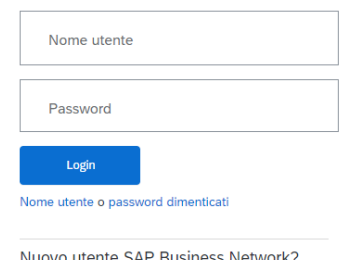

vuovo utente SAP Business Network. Fare clic su Esegui la registrazione ora o Per saperne di più

Una volta entrati nel Portale Fornitori Ariba, per verificare le fatture segnalate occorre andare nella sezione "Gateway applicazioni", dove si trova il Link per accedere al Synergy Portal, come da immagine sotto.

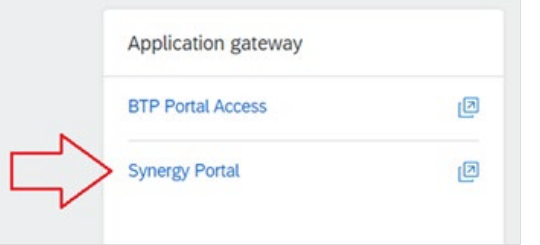

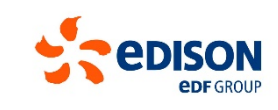

# **Panoramica HomePage**

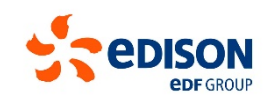

### **Descrizione funzionalità:**

- 1. Elenco totale delle proprie attività
- 2. Tool di ricerca delle fatture
- 3. Profilo e dati utente
- 4. Il riepilogo delle attività che hai in carico con le fatture in sospeso da verificare e le fatture più recenti movimentate
- 5. Deleghe
- 6. Help: Guide e Manuali
- 7. Aggiornamento della pagina
- 8. Notifiche
- 9. News
- 10. Menu utente e configurazione del portale

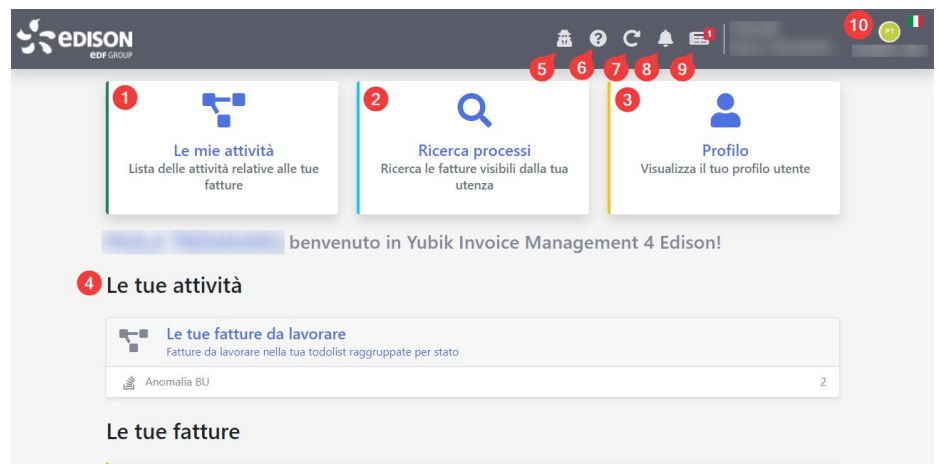

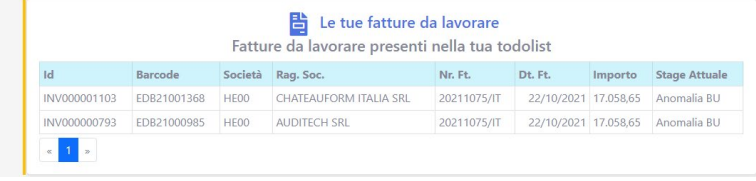

Fatture P2P

filtro stage

# **Ricerca Fatture**

Il tool di ricerca documenti è accessibile sia dalla

HomePage che dalla sezione «Le Mie Attività», in capo all'elenco degli stage.

#### **R-B** Fatture P2P **Ricerca**  $\boldsymbol{\times}$  $\sqrt{3}$ Fatture P2P filtro stage  $\boldsymbol{\Lambda}$  $1 - 1$  di 1  $\mathsf{Id}$  $\langle 10 \bullet \rangle$  $\frac{1}{2}$  $Flaq - Id$ Barcode Sistema SAP ▼ Categoria ▼ Sistema SAP w INV000000335 EDB21000460 ENS100 Fatture Generiche 1P00 Barcode Like v Protocollo Data Protocollo  $\Delta$ 08/11/2021  $\Box$  $gg/mm/aaaa$ Anno Fiscale Codice SDI Copyright © DocFlow Yubik 2019 - 2021 | v1.0.0.62 Data Scadenza Da  $A$ gg/mm/aaaa 口 gg/mm/aaaa 口 Data SDI  $\mathbf{2}$ **X** Pulisci **Q** Cerca

Ricerca processi Ricerca le fatture visibili dalla tua utenza

### **A sinistra:**

 $\frac{1}{2}$ 

- la schermata di ricerca: inserisci i criteri di ricerca (1), clicca sul tasto «Cerca» o rimuovili con il tasto «Pulisci» (2).

### **A destra:**

- i risultati della ricerca (3): accedi al dettaglio e effettua l'export di un report in formato xls (4).

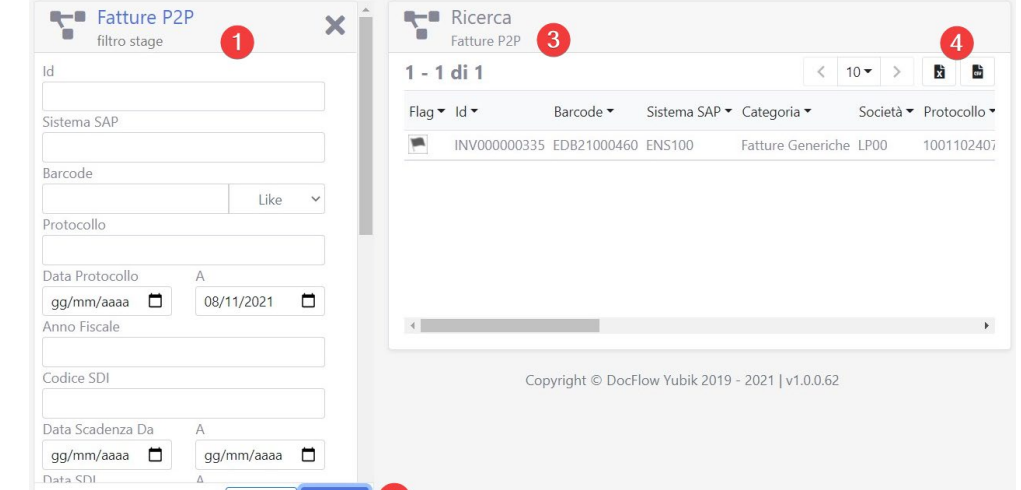

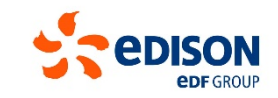

# **Le mie attività**

Accedi alle tue fatture, cliccando sull'apposito riquadro.

Sulla sinistra è presente un riepilogo delle attività da completare ( ): si può agire solo sulle fatture «**Anomalia Fornitore**». Le fatture in «Anomalia Contabile» sono fatture del fornitore che presentano delle anomalie in corso di risoluzione da parte del contabile Edison. E' presente anche un elenco delle attività in Watch ( $\#$ ) ovvero le proprie fatture suddivise per stato di lavorazione per le quali non è richiesto alcun intervento.

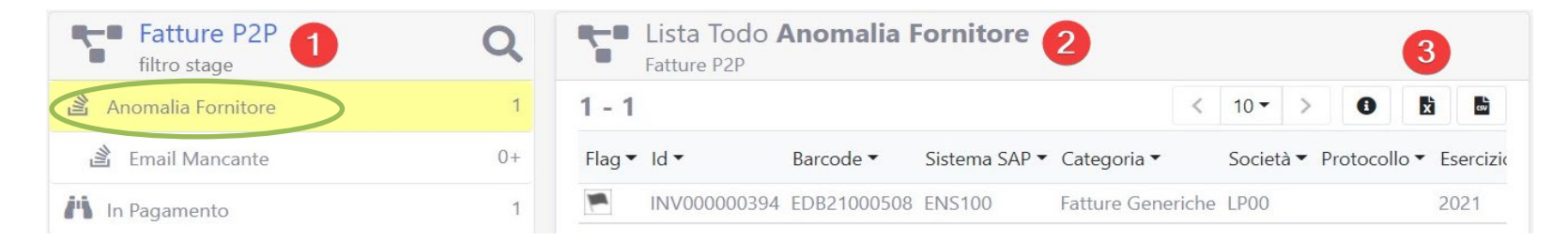

Selezionata la voce a sinistra (1) sul lato destro appare il dettaglio delle fatture della categoria selezionata, ordinabile per valore (Barcode, Sistema SAP, Categoria, Società, Protocollo ecc..). Il pulsante (3) permette di effettuare l'export di un report in formato xls dell'elenco visualizzato.

La voce «Anomalia Fornitore» può avere 4 Sottovoci:

- Email mancante (nel caso manchi la mail fornitore), (come selezionato nell'immagine );
- Email Presente;
- Richiesta feedback da Bu (Referente Edison inserisce nota per Fornitore, visibile nel campo «ultima nota inserita» di pag 10);
- Richiesta feedback da Contabile (il Contabile inserisce nota per Fornitore, visibile nel campo «ultima nota inserita» di pag 10).

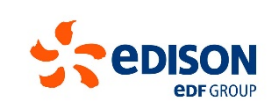

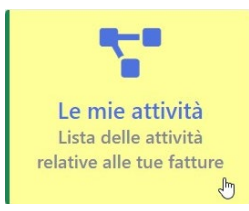

# **Le mie attività - Consultazione**

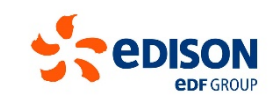

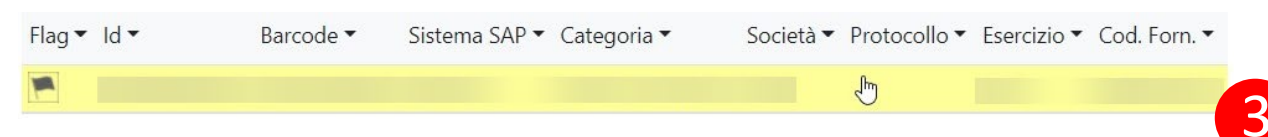

Dall'elenco delle fatture, clicca sull'elemento scelto per accedere al dettaglio della fattura. IMPORTANTE: visionare sempre il campo «Ultima Nota Inserita» dove sono riportate eventuali segnalazioni inserite da Edison. Sulla sinistra ci sono i dati di dettaglio della fattura (1), sulla destra un'anteprima del documento di fattura (2). Per scaricare il PDF della fattura selezionare l'azione .

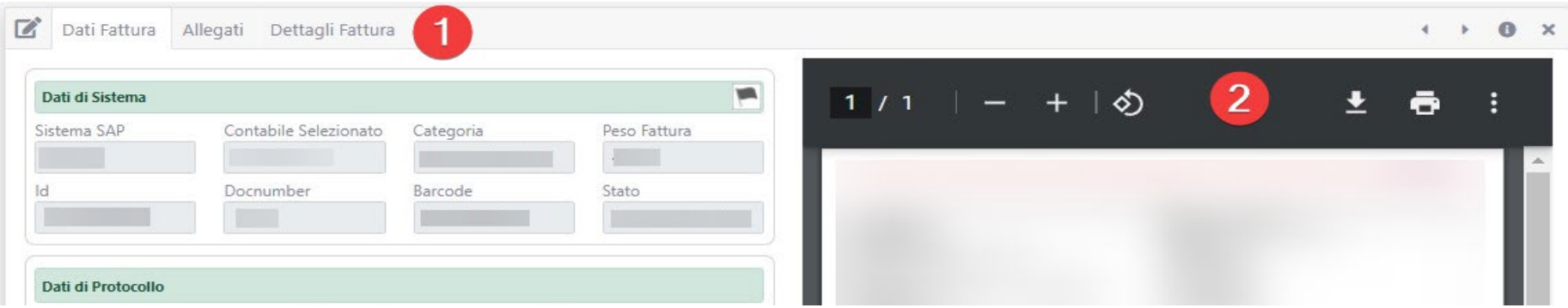

Ultima Nota Inserita

IL NUMERO DI ORDINE NON E' CORRETTO / LA MERCE CONSEGNATA NON E' CONFORME

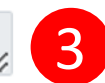

# **Le mie attività – Dettaglio Fattura**

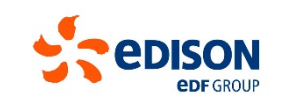

Le sezioni disponibili per la consultazione della fattura sono le seguenti:

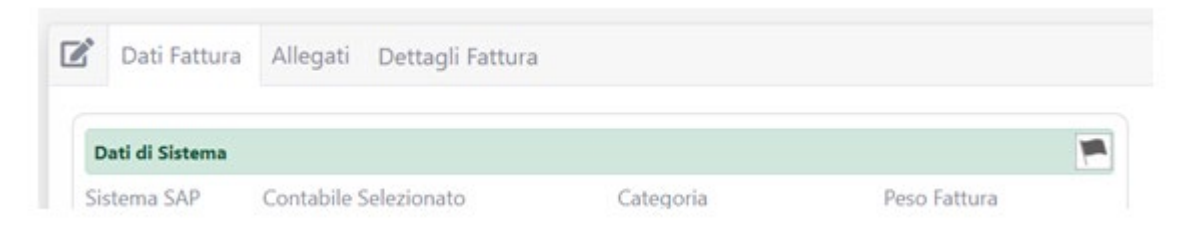

- **Dati Fattura**: raccolta dei dati contenuti nel documento;
- **Allegati:** elenco dettagliato dei documenti allegati, corredato di data e ora, utenza e tipologia file;
- **Dettagli Fattura:** elenco dettagliato dei dati di registrazione della fattura : ordini o contratti, entrate merci o SAL ad essa collegati, e le informazioni sugli eventuali errori di registrazione riscontrati, sui quali agire.

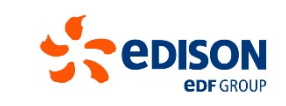

a Documento

La sezione «**Dettagli Fattura**» riporta gli errori o anomalie rilevate, è inoltre la sezione preposta alla gestione e risoluzione degli stessi.

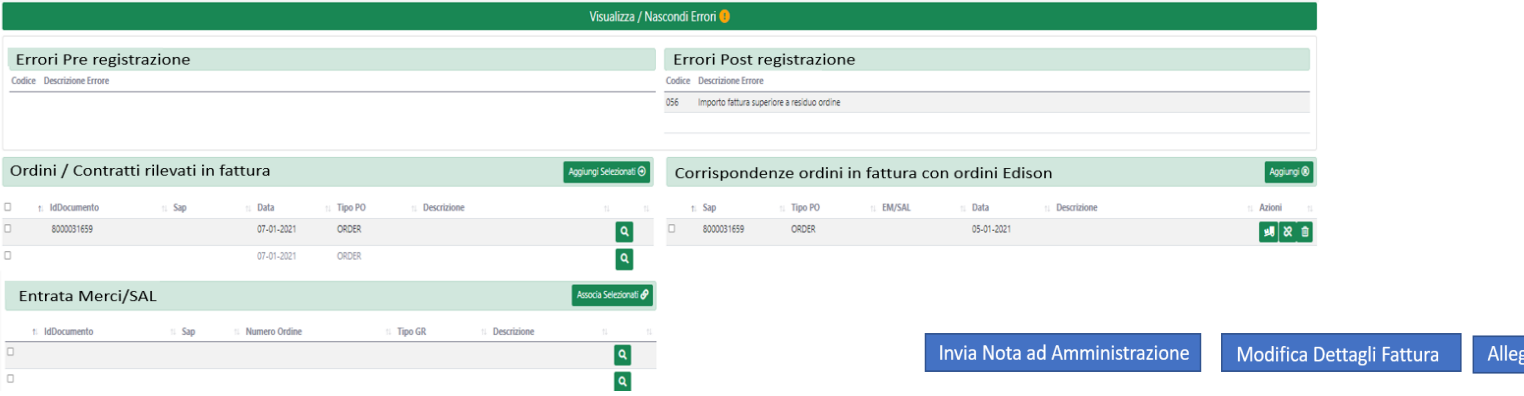

### **A sinistra:**

«Errori Pre Registrazione» riporta gli errori rilevati controllando i dati presenti nella fattura; «Ordini/Contratti rilevati in fattura» riporta numero ordine o contratto in fattura; «Entrata Merci/SAL» riporta l'entrata merci o il SAL

### **A destra:**

«Errori Post Registrazione» dove sono riportati gli eventuali errori/segnalazioni, che vengono rilevati quando il sistema tenta la registrazione della fattura

«Corrispondenze tra gli Ordini/Contratti rilevati in fattura e quelli effettivi di Edison»

![](_page_12_Picture_1.jpeg)

In caso di presenza di anomalie/errori seleziona il pulsante presente a fondo pagina «Modifica Dettagli Fattura»

Invia Nota ad Amministrazione

Modifica Dettagli Fattura

Allega Documento

Elenco degli errori che possono presentarsi:

![](_page_12_Picture_136.jpeg)

![](_page_13_Picture_1.jpeg)

In caso di presenza di anomalie/errori seleziona il pulsante presente a fondo pagina «Modifica Dettagli Fattura»

**Invia Nota ad Amministrazione** 

Modifica Dettagli Fattura

Allega Documento

### **Tipo Errore : Ordine/Contratto Mancante o Errato**:

nella fattura ricevuta non è stato individuato **nei campi previsti del tracciato** il numero di Ordine/Contratto corretto. Per risolvere l'errore vai nella sezione a destra «Corrispondenze ordini in fattura con ordini Edison» clicca il tasto «Aggiungi» Si visualizza la form «Ricerca Ordini SAP» (mostrata nell'immagine sottostante) aggiungi l'Ordine/Contratto corretto da SAP, cliccando sul tasto evidenziato presente sulla sinistra.

![](_page_13_Picture_192.jpeg)

![](_page_13_Picture_193.jpeg)

![](_page_14_Picture_1.jpeg)

Selezionato il Contratto/Ordine corretto, clicca sul pulsante blu di Conferma, per sottoporre la fattura alla registrazione e risolvere cosi l'anomalia. Il tasto annulla permette di rimuovere qualsiasi modifica applicata.

![](_page_14_Figure_3.jpeg)

### **Tipo Errore: SAL non corretto**

Nella fattura ricevuta non è stato individuato il numero di SAL corretto associato al contratto. Andare nella sezione a destra «Corrispondenze ordini in fattura con ordini Edison» e attraverso il tasto 1 (figura sopra) aggiungere il SAL al contratto ricercandolo su SAP. Il tasto 2 elimina la selezione, il tasto 3 elimina la riga .Dopo aver selezionato il SAL occorre cliccare sul pulsante Blu di conferma, per sottoporre la fattura alla registrazione e risolvere l'errore.

![](_page_15_Picture_1.jpeg)

### **Tipo Errore: altri errori**

Nel caso di eventuali altri errori, oppure se vi è la necessita di fornire ulteriori informazioni, è possibile utilizzare il pulsante «Invia Nota ad Amministrazione»

![](_page_15_Picture_4.jpeg)

Apparirà la seguente schermata, nella quale poter inserire delle note ed indirizzarle ad Amministrazione, cliccando sul pulsante conferma, sotto riportato in blu

![](_page_15_Picture_150.jpeg)

Per aggiungere allegati alla fattura, è possibile usare il pulsante «Allega Documento»

![](_page_15_Picture_8.jpeg)

![](_page_16_Picture_1.jpeg)

In alcune situazioni, ad esempio quando un contabile o un referente Edison inoltra una fattura al Fornitore, con un commento, visibile nella schermata di Dettaglio Fattura «Ultima Nota Inserita» (Pag 10 bullet (3) il fornitore oltre alle azioni delle pagine precedenti, dove potrà ad esempio Modificare i dettagli in fattura inserendo l'ordine corretto, si ritroverà il pulsante «Inoltra fattura corretta»

![](_page_16_Picture_3.jpeg)

Tale pulsante, quando presente, deve essere cliccato per tentare di mandare la fattura in registrazione, dopo le correzioni fatte. Nel caso che non vi siano correzioni possibili da fare su Associazione di Ordine/Contratto per quella fattura, si può sempre utilizzate il pulsante «Invia Nota ad Amministrazione» come illustrato a pag 16.

Per aggiungere allegati alla fattura, è possibile usare il pulsante «Allega Documento»

![](_page_16_Picture_6.jpeg)

![](_page_17_Picture_1.jpeg)

### **Tipo di Errore: mancanza del CIG in fattura/CIG non passato**

(ove richiesto per la Tracciabilità finanziaria ex legge 136/2010, nel caso di progetti sottoposti al requisito: *"Con riferimento alle prestazioni rese da soggetti subappaltatori e subcontraenti della filiera delle imprese nel quadro di un contratto di appalto di lavori, servizi o forniture stipulato con un'amministrazione pubblica, la disposizione recata dal citato articolo 1, comma 917 (la lettera b), troverà applicazione per i soli rapporti (appalti e/o altri contratti) "diretti" tra il soggetto titolare del contratto e la pubblica amministrazione, nonché tra il primo e coloro di cui egli si avvale, con esclusione degli ulteriori passaggi successivi. Al riguardo, nel file della fattura elettronica come previsto dall'articolo 1, comma 917, della legge n. 205 del 2017, andranno obbligatoriamente riportati il Codice Unitario Progetto (CUP) e il Codice Identificativo Gara (CIG) in uno dei seguenti blocchi informativi: "DatiOrdineAcquisto", "DatiContratto", "DatiConvenzione", "DatiRicezione" o "Datifatturecollegate".)*

Nel caso di mancanza del CIG o del CUP, quando previsto da normativa, la fattura verrà considerata come non conforme dal sistema: **bisogna emettere nota di credito per la fattura non conforme e emettere una nuova fattura conforme** (con il CIG e il CUP posizionati nei blocchi informativi indicati sopra, da normativa vigente).

La nuova fattura conforme seguirà l'iter precedentemente descritto.

### **Le mie attività – Allega Documento**

![](_page_18_Picture_1.jpeg)

All'interno di questa sezione l'utente può visualizzare tutti i documenti correlati alla fattura selezionata. Attraverso l'azione « » è possibile effettuare il download di un documento.

Eseguendo l'azione **Allega Documento** l'utente visualizzerà la form mostrata nell'immagine sottostante, può aggiungere un allegato alla fattura attraverso il bottone **.** Nuovo Documento .

L'azione «  $\Box$  » permette di eliminare il documento appena allegato. In basso a destra sono presenti due pulsanti che permettono di confermare o annullare qualsiasi modifica applicata.

![](_page_18_Picture_42.jpeg)

# **Visualizzazione dati fornitore**

![](_page_19_Picture_1.jpeg)

Dalla Home page cliccando sull'apposito riquadro «Profilo», o sul proprio nome utente in alto a destra, si potrà accedere al Profilo Utente.

![](_page_19_Picture_89.jpeg)

![](_page_19_Picture_4.jpeg)

A sinistra il dettaglio del proprio profilo, in sola consultazione, corredato in basso di uno storico degli accessi. Sarà possibile modificare solo la propria immagine profilo, cliccando su di essa.

![](_page_20_Picture_0.jpeg)

![](_page_20_Picture_1.jpeg)

Come riportato sui contratti del Gruppo Edison, la mancata indicazione delle informazioni necessarie per la corretta registrazione ed autorizzazione al pagamento delle fatture dei fornitori, quali il numero d'ordine o il riferimento CIG per gli appalti pubblici, causerà ritardi nei tempi di pagamento e/o possibilità della registrazione della fattura stessa in accordo alla legge sulla tracciabilità dei flussi finanziari. Vi invitiamo pertanto a collegarvi con urgenza al Portale per visionare le fatture ricevute e risolvere la problematica indicata.

Nel caso di problemi di accesso, di utilizzo del portale o eventuali anomalie tecniche, potete inoltrare una segnalazione alla seguente Mail : **[Portale.Fatture@edison.it](mailto:Portale.Fatture@edison.it)**

Per informazioni di carattere amministrativo relative alle fatture bloccate ed in scadenza bisogna contattare il supporto fornitori alla seguente mail: **[Supporto.FattureFornitori@edison.it](mailto:Supporto.FattureFornitori@edison.it)** o al contatto telefonico: **02.83905403 orari LUN-VEN orari 9:30 – 12:30 e 14:30 – 16:00**

![](_page_21_Picture_0.jpeg)